<span id="page-0-0"></span>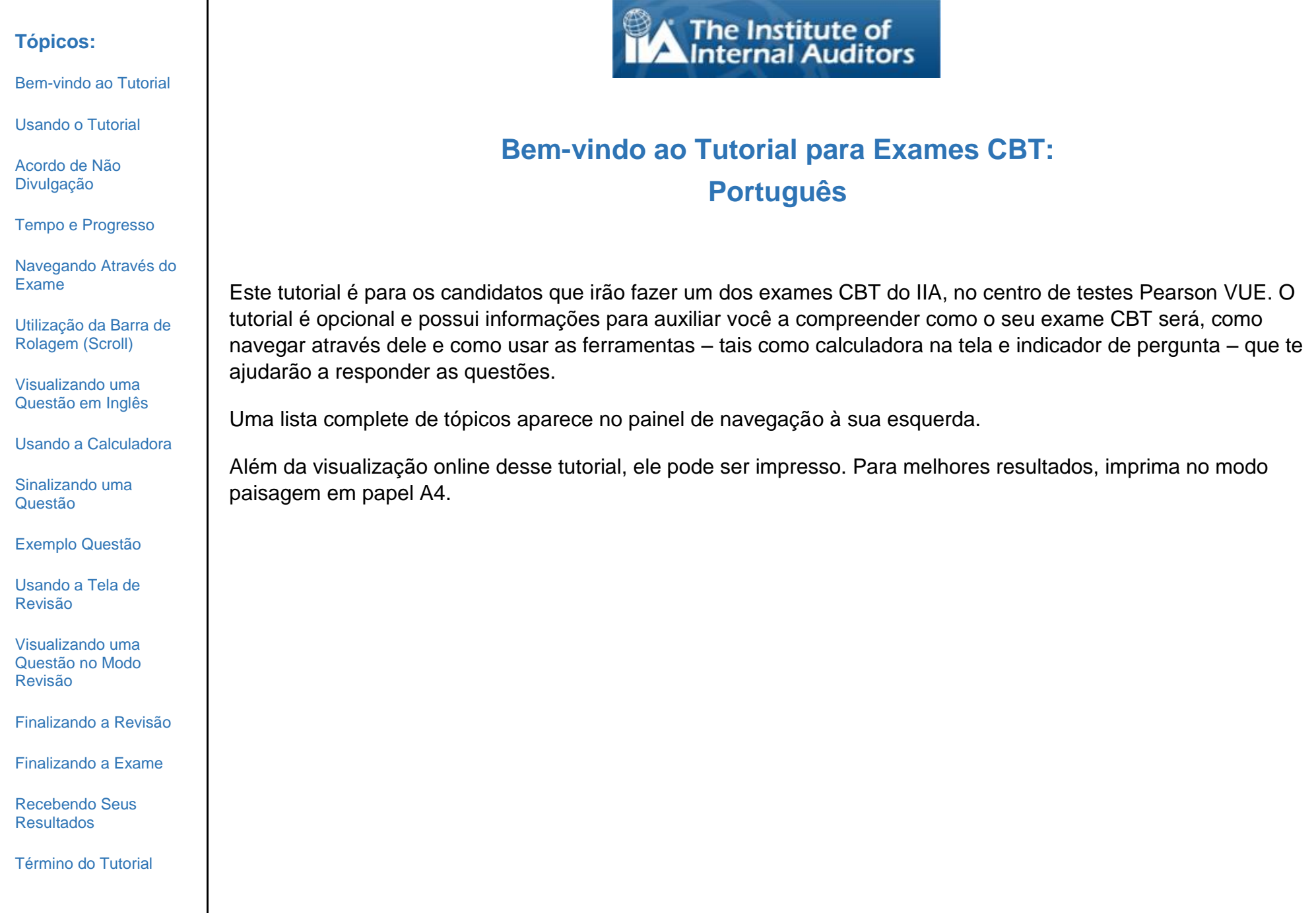

[Bem-vindo ao](#page-0-0) Tutorial

[Usando o Tutorial](#page-1-0)

[Acordo de Não](#page-2-0)  [Divulgação](#page-2-0)

[Tempo e Progresso](#page-3-0)

[Navegando Através do](#page-4-0)  [Exame](#page-4-0)

[Utilização da Barra de](#page-5-0)  [Rolagem \(Scroll\)](#page-5-0)

[Visualizando uma](#page-6-0)  [Questão em Inglês](#page-6-0)

[Usando a Calculadora](#page-8-0)

[Sinalizando uma](#page-10-0)  [Questão](#page-10-0)

[Exemplo Questão](#page-11-0)

[Usando a Tela de](#page-12-0)  [Revisão](#page-12-0)

[Visualizando uma](#page-14-0)  [Questão no Modo](#page-14-0)  [Revisão](#page-14-0)

[Finalizando a Revisão](#page-15-0)

[Finalizando a Exame](#page-16-0)

[Recebendo Seus](#page-17-0)  [Resultados](#page-17-0)

[Término do Tutorial](#page-18-0)

## **Usando o Tutorial**

<span id="page-1-0"></span>Este tutorial usa a navegação padrão Adobe® Acrobat®. Se você colocar o cursor próximo ao botão de uma tela, uma barra de ferramentas de navegação irá aparecer:

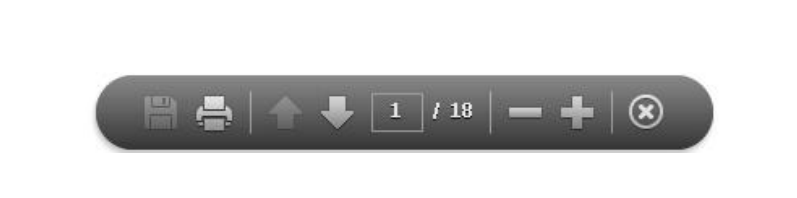

- **Próxima (N) e Anterior (P)**: A seta Próxima de leva você para a próxima página. A seta Anterior **de** leva você para a última página visitada.
- **Contador de Páginas**: O contador de páginas **mostra sua localização atual dentro do tutorial.** É interativo; você pode digitar um número de página na caixa e pressionar Enter para ir diretamente para a página desejada.
- **· Zoom**: Clique no botão **para ampliar a página, e clique no botão para reduzir o tamanho da página.**
- **Hyperlinks**: Para ir diretamente a um tópico específico, clique no aplicativo link do painel de navegação à esquerda.

**IMPORTANTE**: Alguns tópicos contêm páginas múltiplas de informação. Quando isso ocorrer, o tópico títulos irá indicar o número de páginas dentro do tópico. Por exemplo: "Usando a Calculadora (página 1 de 2)". Não se esqueça de clicar na seta Próxima para ler o texto completo.

[Bem-vindo ao](#page-0-0) Tutorial

[Usando o Tutorial](#page-1-0)

[Acordo de Não](#page-2-0)  [Divulgação](#page-2-0)

[Tempo e Progresso](#page-3-0)

[Navegando Através do](#page-4-0)  [Exame](#page-4-0)

[Utilização da Barra de](#page-5-0)  [Rolagem \(Scroll\)](#page-5-0)

[Visualizando uma](#page-6-0)  [Questão em Inglês](#page-6-0)

[Usando a Calculadora](#page-8-0)

[Sinalizando uma](#page-10-0)  [Questão](#page-10-0)

[Exemplo](#page-11-0) Questão

[Usando a Tela de](#page-12-0)  [Revisão](#page-12-0)

[Visualizando uma](#page-14-0)  [Questão no Modo](#page-14-0)  [Revisão](#page-14-0)

[Finalizando a Revisão](#page-15-0)

[Finalizando a Exame](#page-16-0)

[Recebendo Seus](#page-17-0)  [Resultados](#page-17-0)

[Término do Tutorial](#page-18-0)

# **Aceitação do Acordo de Não Divulgação**

<span id="page-2-0"></span>**O IIA exige que todos os candidatos de seus exames leiam e aceitem o Acordo de Não Divulgação antes de se submeterem ao exame do IIA. No exame, o Acordo de Não Divulgação contém o seguinte texto:**

"Concordo por este meio em ficar obrigado às normas do IIA e a cumpri-las, incluindo esse contrato de confidencialidade e as condições gerais. Compreendo que o exame do IIA é confidencial e seguro, protegido pelas leis civis e criminais dos Estados Unidos e de qualquer outra localidade. Esse exame é confidencial e é protegido por lei de direitos autorais.

Declaro não ter tido acesso a perguntas ou respostas que possam fazer parte do exame. Concordo em não discutir sobre o conteúdo do exame.

Declaro que não irei gravar, copiar, divulgar, publicar ou reproduzir perguntas ou respostas do exame, integral ou parcialmente, de nenhuma forma ou por qualquer meio, antes, durante ou depois de realizar o exame, seja verbalmente ou por escrito, em nenhum diálogo pela internet, fórum de discussão ou mensagens, por SMS ou texto, ou utilizando qualquer outro meio.

Declaro que li, entendi e concordo com os termos e condições determinados pelo Manual de Certificação do IIA, inclusive taxas, diretivas e anulações de pontuação por má conduta, irregularidades ou violações ao Código de Ética do IIA.

Concordo com o direito do IIA de suspender ou anular quaisquer pontuações no exame quando, a critério do IIA, houver fundamento de boa fé para questionar a validade de uma pontuação por algum motivo.

Compreendo que se não concordar com esse contrato de confidencialidade e suas condições, não terei permissão para prestar o exame e que perderei o valor referente à taxa do exame."

**Não lhe será permitido prosseguir se você recusar-se a aceitar esses termos.**

*Copyright © The Institute of Internal Auditors. Todos direitos reservados. Nenhuma parte deste exame poderá ser reproduzida sem o consentimento expresso e por escrito de The Institute of Internal Auditors.*

<span id="page-3-0"></span>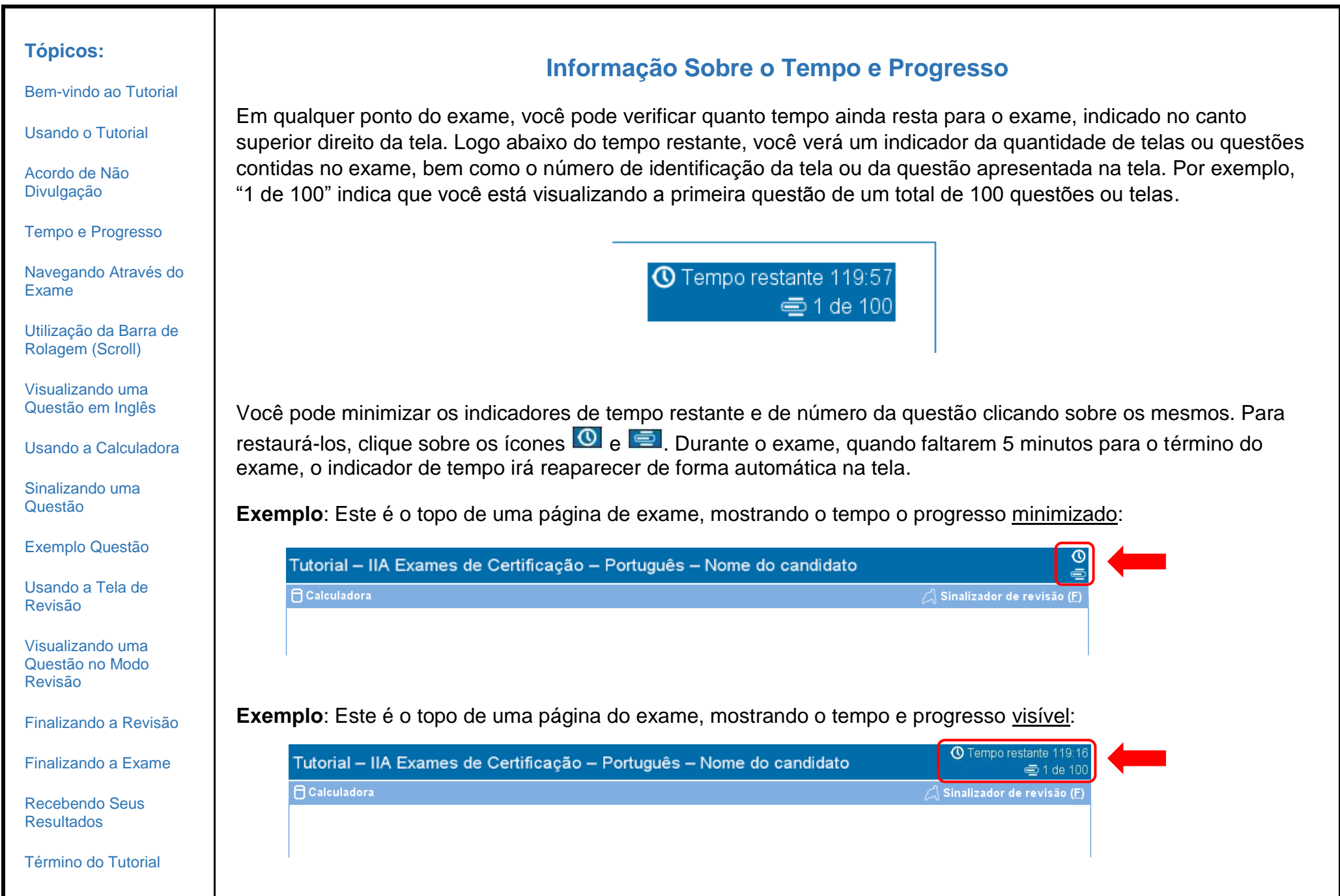

<span id="page-4-0"></span>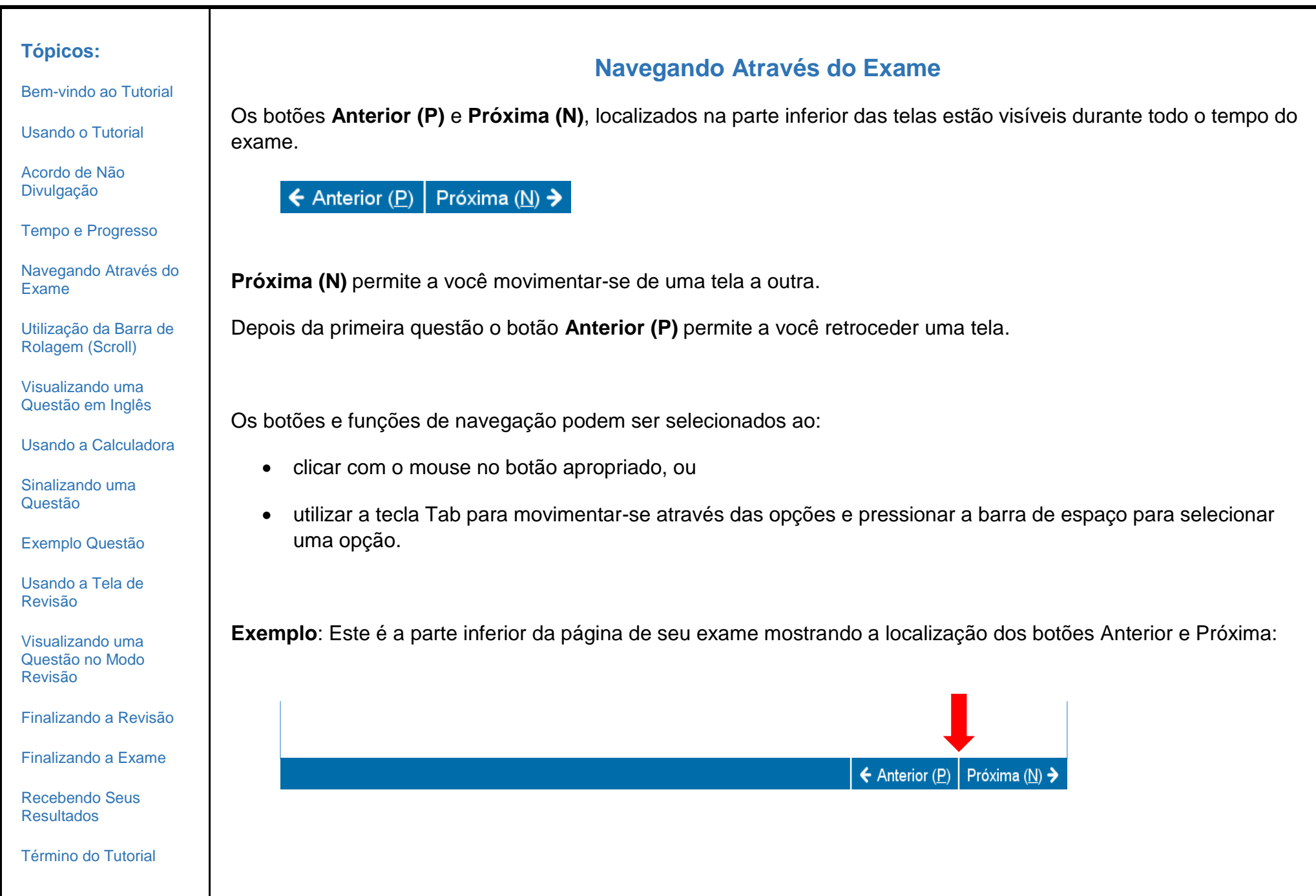

[Bem-vindo ao](#page-0-0) Tutorial

[Usando o Tutorial](#page-1-0)

[Acordo de Não](#page-2-0)  [Divulgação](#page-2-0)

[Tempo e Progresso](#page-3-0)

[Navegando Através do](#page-4-0)  [Exame](#page-4-0)

[Utilização da Barra de](#page-5-0)  [Rolagem \(Scroll\)](#page-5-0)

[Visualizando uma](#page-6-0)  [Questão em Inglês](#page-6-0)

[Usando a Calculadora](#page-8-0)

[Sinalizando uma](#page-10-0)  [Questão](#page-10-0)

[Exemplo](#page-11-0) Questão

[Usando a Tela de](#page-12-0)  [Revisão](#page-12-0)

[Visualizando uma](#page-14-0)  [Questão no Modo](#page-14-0)  [Revisão](#page-14-0)

[Finalizando a Revisão](#page-15-0)

[Finalizando a Exame](#page-16-0)

[Recebendo Seus](#page-17-0)  [Resultados](#page-17-0)

[Término do Tutorial](#page-18-0)

# **Utilização da Barra de Rolagem (Scroll)**

<span id="page-5-0"></span>Algumas das questões do exame podem exceder o tamanho da tela. Para estas questões, a barra de rolagem irá aparecer junto à parte da tela que pode ser rolada (que pode ser na horizontal ou vertical). Para mostrar o resto da questão, utilize o mouse para clicar e arrastar as barras de rolagem, ou clique sobre as setas em um dos extremos da barra de rolagem.

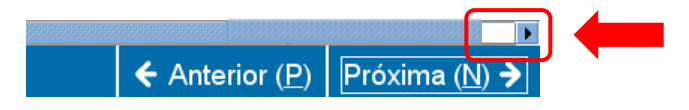

Caso você tente completar uma questão do exame sem a rolagem para a parte inferior da tela, uma mensagem (prompt) aparecerá para lembrá-lo de rolar a barra para baixo antes de concluir a questão.

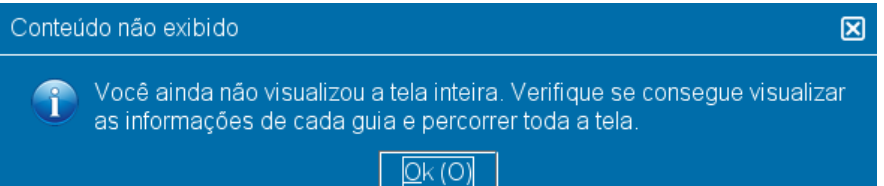

Para encerrar a mensagem ao usuário, clique **Ok** e a seguir role a página para baixo para visualizar a parte restante da questão do exame. Assegure-se de ler todas as informações de forma cuidadosa antes de responder à pergunta.

← Anterior (P) | Próxima (N) →

**Exemplo**: Esta é a parte inferior da página de um exame que inclui uma barra de rolagem horizantal:

[Bem-vindo ao](#page-0-0) Tutorial

[Usando o Tutorial](#page-1-0)

[Acordo de Não](#page-2-0)  [Divulgação](#page-2-0)

[Tempo e Progresso](#page-3-0)

[Navegando Através do](#page-4-0)  [Exame](#page-4-0)

[Utilização da Barra de](#page-5-0)  [Rolagem \(Scroll\)](#page-5-0)

[Visualizando uma](#page-6-0)  [Questão em Inglês](#page-6-0)

[Usando a Calculadora](#page-8-0)

[Sinalizando uma](#page-10-0)  [Questão](#page-10-0)

[Exemplo](#page-11-0) Questão

[Usando a Tela de](#page-12-0)  [Revisão](#page-12-0)

[Visualizando uma](#page-14-0)  [Questão no Modo](#page-14-0)  [Revisão](#page-14-0)

[Finalizando a Revisão](#page-15-0)

[Finalizando a Exame](#page-16-0)

[Recebendo Seus](#page-17-0)  [Resultados](#page-17-0)

[Término do Tutorial](#page-18-0)

## **Visualizando uma Questão em Inglês (página 1 de 2)**

<span id="page-6-0"></span>Quando um exame do IIA é ofertado em uma língua diferente do Inglês, uma tradução é disponibilizada para cada uma das questões. Para verificar a versão em Inglês, clique no botão **English** que aparece abaixo da questão do exame.

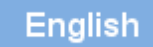

Uma tela de visualização separada irá abrir e apresentar a tradução em Inglês da questão do exame atual.

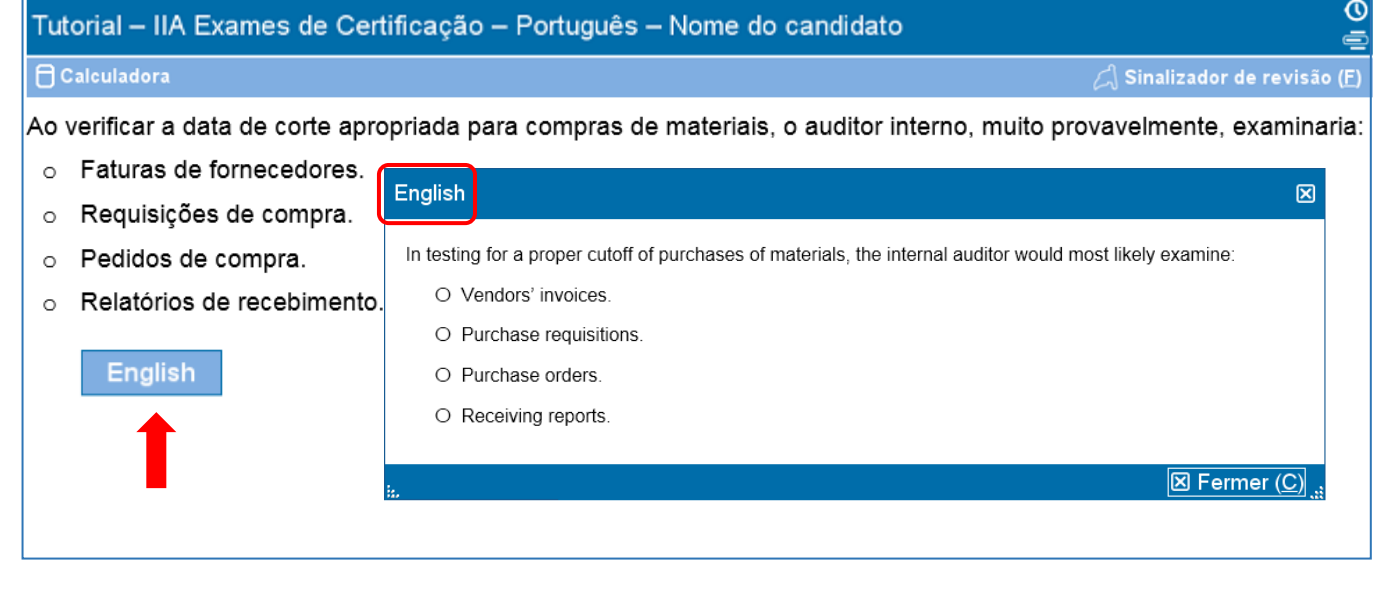

[Bem-vindo ao](#page-0-0) Tutorial

[Usando o Tutorial](#page-1-0)

[Acordo de Não](#page-2-0)  [Divulgação](#page-2-0)

[Tempo e Progresso](#page-3-0)

[Navegando Através do](#page-4-0) [Exame](#page-4-0)

[Utilização da Barra de](#page-5-0)  [Rolagem \(Scroll\)](#page-5-0)

[Visualizando uma](#page-6-0)  [Questão em Inglês](#page-6-0)

[Usando a Calculadora](#page-8-0)

[Sinalizando uma](#page-10-0)  [Questão](#page-10-0)

[Exemplo](#page-11-0) Questão

[Usando a Tela de](#page-12-0)  [Revisão](#page-12-0)

[Visualizando uma](#page-14-0)  [Questão no Modo](#page-14-0)  [Revisão](#page-14-0)

[Finalizando a Revisão](#page-15-0)

[Finalizando a Exame](#page-16-0)

[Recebendo Seus](#page-17-0)  [Resultados](#page-17-0)

[Término do Tutorial](#page-18-0)

## **Visualizando uma Questão em Inglês (página 2 de 2)**

Em alguns casos, o texto completo pode não caber na tela de exibição em Inglês. No caso dessas questões, uma barra de rolagem aparecerá ao longo da porção da tela que poderá ser rolada (horizontal e/ou vertical). Para ler o texto completo, clique nas barras de rolagem, arrastando-as com o mouse, ou clique nas setas em cada extremidade da barra de rolagem.

**Exemplo**: Está é uma tela de visualização em Inglês que contém tanto uma barra de rolagem horizontal quanto uma vertical.

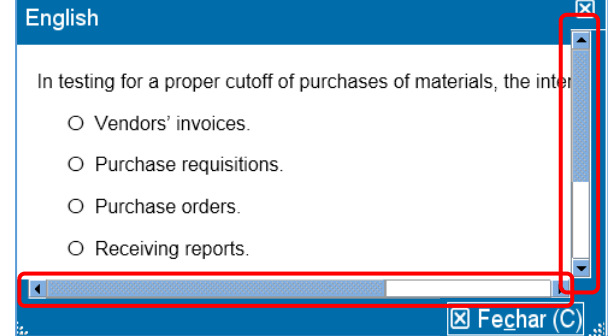

A tela de exibição em Inglês pode ser movida para outro local da tela. Para mover a tela de exibição, coloque o cursor na barra azul ao longo do topo da janela da tela de exibição e, em seguida, clicando com o botão ESQUERDO do mouse, arraste a tela de exibição até o local desejado.

A visualização em Inglês pode também ser redimensionada. Para fazer isso, insira o cursor nos pontos brancos na parte inferior à esquerda ou direita da tela de visualização, depois clique com o botão ESQUERDO do mouse e arraste para dentro (para deixar o display menor) ou para fora (para deixá-lo meior).

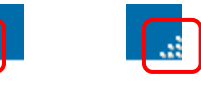

Quando tiver terminado de visualizar a tela de exibição em Inglês, você pode fechá-la clicando no **X** no canto inferior ou superior direito da janela. Entretanto, não é obrigatório fechar a tela de exibição para que se possa avançar para a próxima questão.

[Bem-vindo ao](#page-0-0) Tutorial

[Usando o Tutorial](#page-1-0)

Acordo [de Não](#page-2-0)  [Divulgação](#page-2-0)

[Tempo e Progresso](#page-3-0)

[Navegando Através do](#page-4-0)  [Exame](#page-4-0)

[Utilização da Barra de](#page-5-0)  [Rolagem \(Scroll\)](#page-5-0)

[Visualizando uma](#page-6-0)  [Questão em Inglês](#page-6-0)

[Usando a Calculadora](#page-8-0)

[Sinalizando uma](#page-10-0)  [Questão](#page-10-0)

[Exemplo](#page-11-0) Questão

[Usando a Tela de](#page-12-0)  [Revisão](#page-12-0)

[Visualizando uma](#page-14-0)  [Questão no Modo](#page-14-0)  [Revisão](#page-14-0)

[Finalizando a Revisão](#page-15-0)

[Finalizando a Exame](#page-16-0)

[Recebendo Seus](#page-17-0)  [Resultados](#page-17-0)

[Término do Tutorial](#page-18-0)

## **Usando a Calculadora (página 1 de 2)**

<span id="page-8-0"></span>Em algumas questões do exame, talvez seja conveniente você utilizar uma calculadora para calcular a resposta. Uma calculadora online está disponível no canto superior esquerdo da tela.

ब्ब

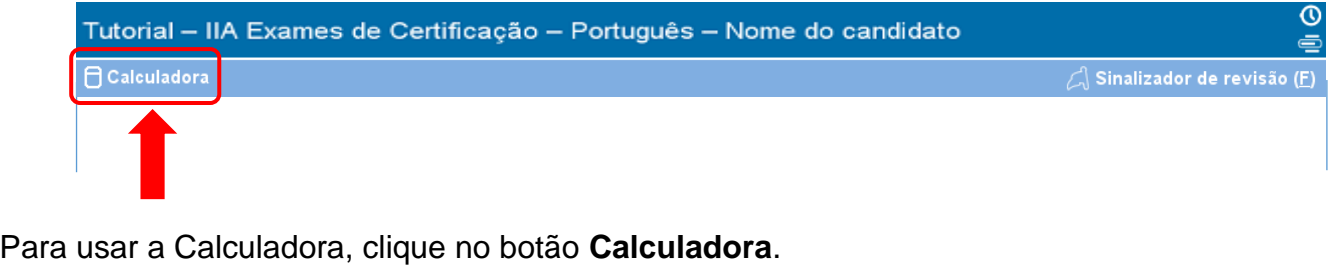

 $\bigcap$  Calculadora

Calculadora

Modos

A calculadora tem dois modos de visualização: padrão e científica.

#### **Padrão Científica**

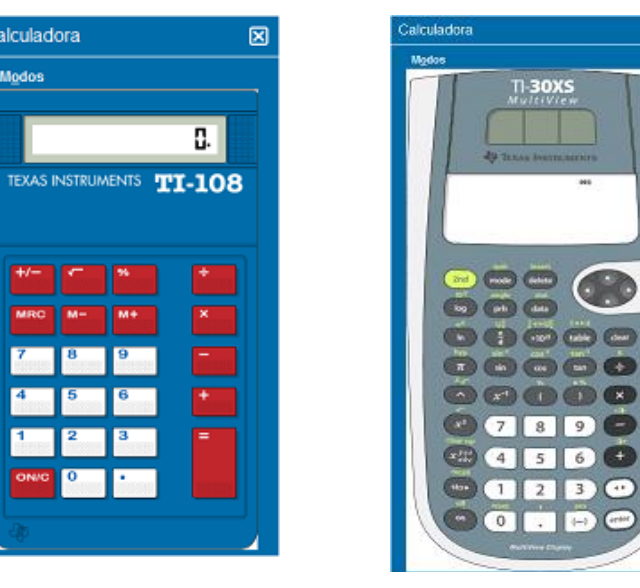

[Bem-vindo ao](#page-0-0) Tutorial

[Usando o Tutorial](#page-1-0)

[Acordo de Não](#page-2-0)  [Divulgação](#page-2-0)

[Tempo e Progresso](#page-3-0)

[Navegando Através do](#page-4-0)  [Exame](#page-4-0)

[Utilização da Barra de](#page-5-0)  [Rolagem \(Scroll\)](#page-5-0)

[Visualizando uma](#page-6-0)  [Questão em Inglês](#page-6-0)

[Usando a Calculadora](#page-8-0)

[Sinalizando uma](#page-10-0)  [Questão](#page-10-0)

[Exemplo](#page-11-0) Questão

[Usando a Tela de](#page-12-0)  [Revisão](#page-12-0)

[Visualizando uma](#page-14-0)  [Questão no Modo](#page-14-0)  [Revisão](#page-14-0)

[Finalizando a Revisão](#page-15-0)

[Finalizando a Exame](#page-16-0)

[Recebendo Seus](#page-17-0)  [Resultados](#page-17-0)

[Término do Tutorial](#page-18-0)

## **Usando a Calculadora (página 2 de 2)**

Para passar de um modo para outro, clique em **Modos**, perto do canto superior esquerdo da calculadora e, em seguida, selecione entre **Padrão** e **Científica**.

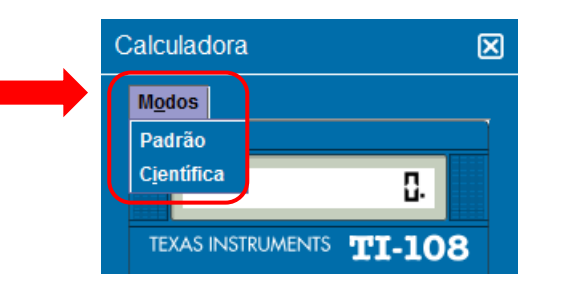

Para digitar números na calculadora, você pode usar o mouse para clicar nos botões da calculadora ou utilizar o teclado numérico do seu computador. Ao fazer uso do teclado numérico, é preciso que você mantenha a função Num Lock ativada.

**IMPORTANTE** (Para candidatos que usam outros idiomas): A calculadora não está configurada para uso de vírgulas em vez de pontos no caso de números decimais ou valores referentes a moedas. A título de exemplificação, o texto de uma questão do exame poderá incluir um número decimal no formato **7,5**. Contudo, esse número deverá ser digitado na calculadora como **7.5** pois, do contrário, ele será calculado incorretamente como **75**.

A janela da calculadora pode ser movida para outro local da tela. Para mover a calculadora, coloque o cursor na barra azul, ao longo do topo da janela da calculadora, clique no botão ESQUERDO do mouse e arraste a calculadora até o local desejado.

Quando terminar de usar a calculadora, você poderá fechá-la clicando no **X** contido no canto superior direito da calculadora.

<span id="page-10-0"></span>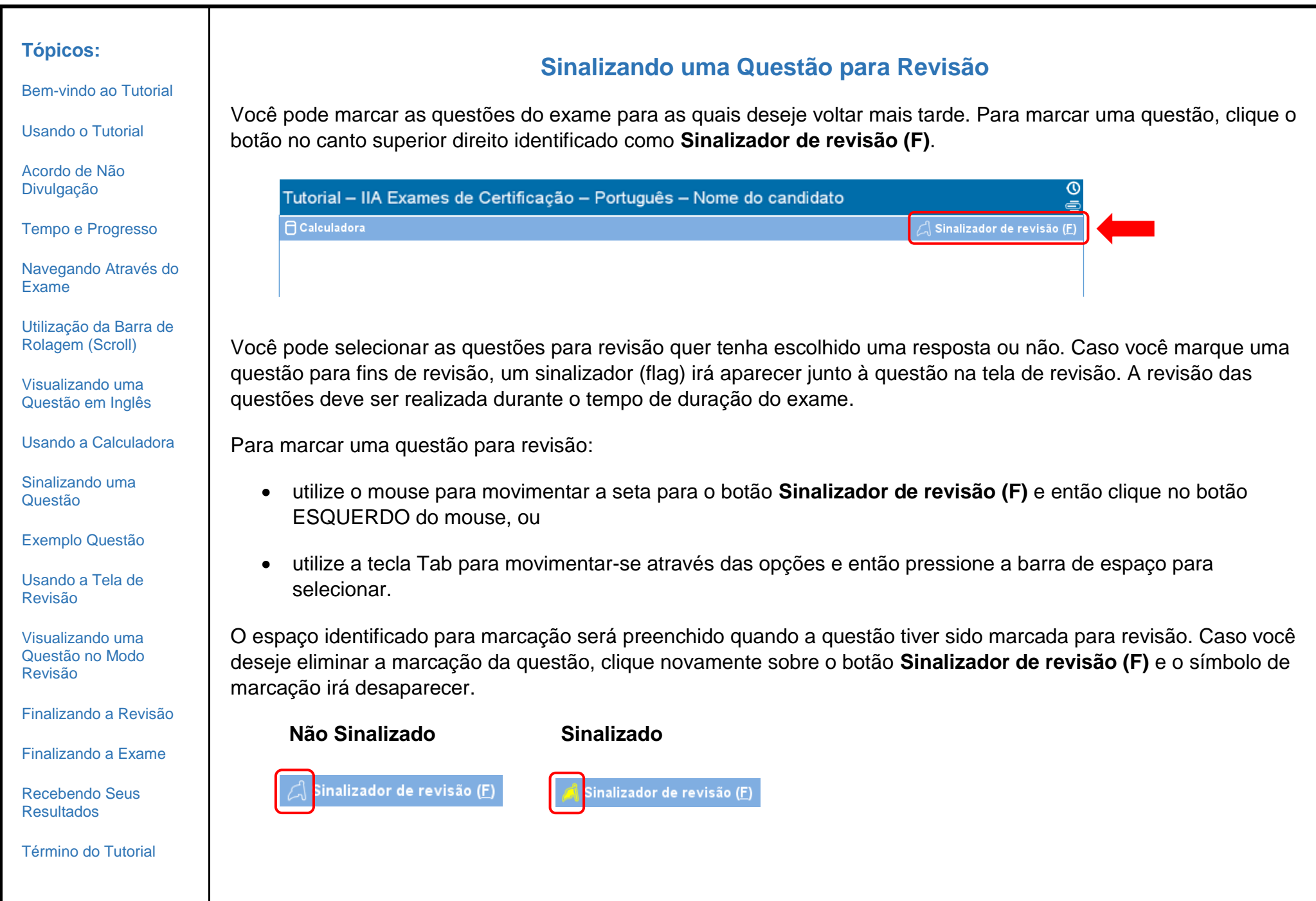

## **Visualizando um Exemplo de Questão**

<span id="page-11-0"></span>Observe o modelo de questão abaixo.

No topo de todas as telas, o título do exame e o nome do candidato são exibidos. As quatro opções de resposta aparecem abaixo da questão. Para responder cada questão, clique no botão ráadio (botão de escolha) que está próximo à opção que você deseja selecionar.

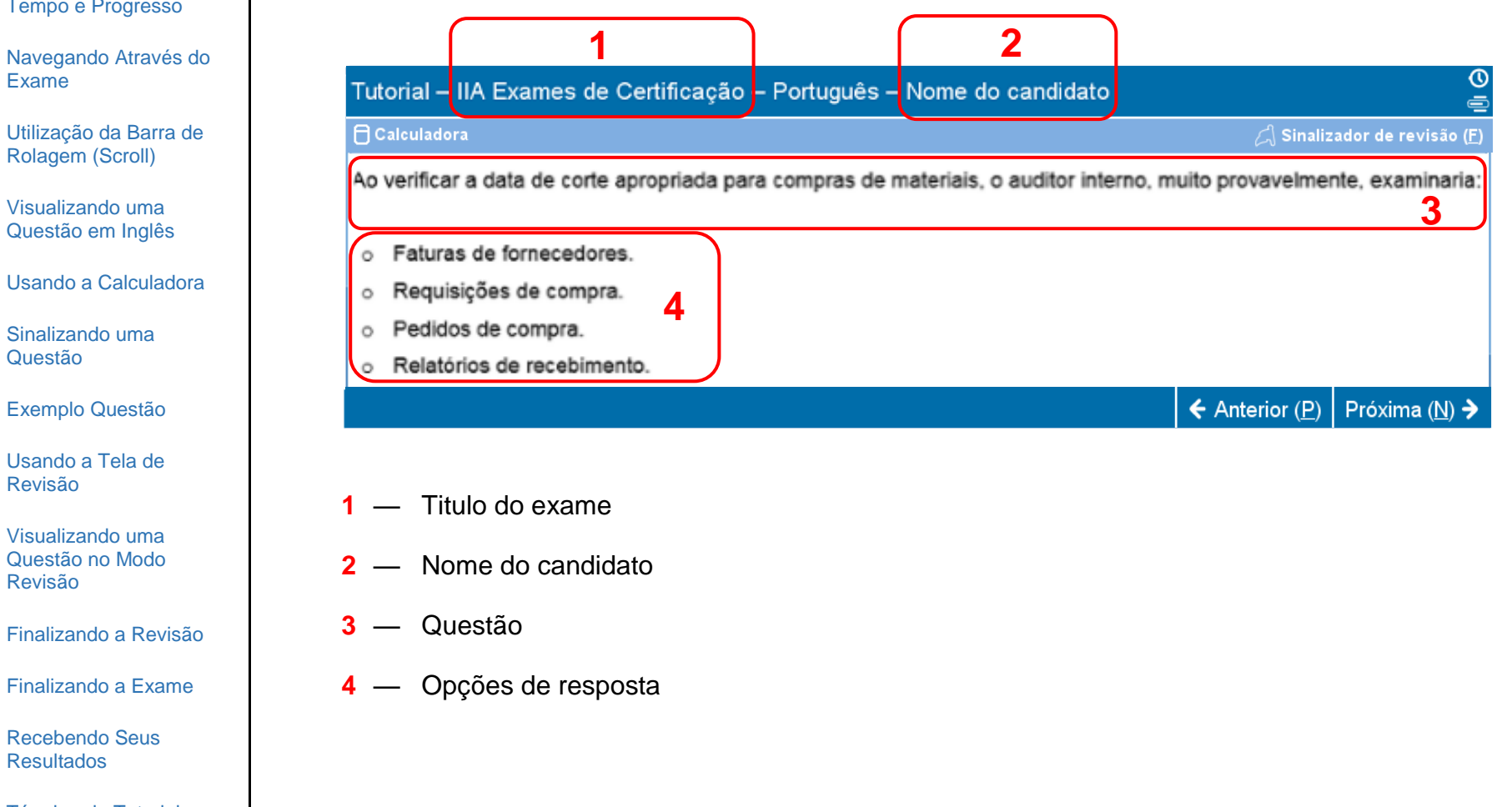

[Utilização da Barra de](#page-5-0)  [Rolagem \(Scroll\)](#page-5-0)

[Exame](#page-4-0)

[Tempo e Progresso](#page-3-0)

**Tópicos:**

[Bem-vindo ao](#page-0-0) Tutorial

[Usando o Tutorial](#page-1-0)

[Acordo de Não](#page-2-0)  [Divulgação](#page-2-0)

[Visualizando uma](#page-6-0)  [Questão em Inglês](#page-6-0)

[Usando a Calculadora](#page-8-0)

[Sinalizando uma](#page-10-0)  [Questão](#page-10-0)

[Exemplo](#page-11-0) Questão

[Usando a Tela de](#page-12-0)  [Revisão](#page-12-0)

[Visualizando uma](#page-14-0)  [Questão no Modo](#page-14-0)  [Revisão](#page-14-0)

[Finalizando a Revisão](#page-15-0)

[Finalizando a Exame](#page-16-0)

[Recebendo Seus](#page-17-0)  [Resultados](#page-17-0)

[Término do Tutorial](#page-18-0)

[Bem-vindo ao](#page-0-0) Tutorial

[Usando o Tutorial](#page-1-0)

[Acordo de Não](#page-2-0)  [Divulgação](#page-2-0)

[Tempo e Progresso](#page-3-0)

[Navegando Através do](#page-4-0)  [Exame](#page-4-0)

[Utilização da Barra de](#page-5-0)  [Rolagem \(Scroll\)](#page-5-0)

[Visualizando uma](#page-6-0)  [Questão em Inglês](#page-6-0)

[Usando a Calculadora](#page-8-0)

[Sinalizando uma](#page-10-0)  [Questão](#page-10-0)

[Exemplo](#page-11-0) Questão

[Usando a Tela de](#page-12-0)  [Revisão](#page-12-0)

[Visualizando uma](#page-14-0)  [Questão no Modo](#page-14-0)  [Revisão](#page-14-0)

[Finalizando a Revisão](#page-15-0)

[Finalizando a Exame](#page-16-0)

[Recebendo Seus](#page-17-0)  [Resultados](#page-17-0)

[Término do Tutorial](#page-18-0)

## **Usando a Tela de Revisão (página 1 de 2)**

<span id="page-12-0"></span>A tela de revisão é exibida de forma automática ao final do exame. Você poderá revisar as questões do exame desde que o tempo de exame ainda não tenha se esgotado.

- As barras azuis identificam as diferentes áreas da tela de revisão. Um clique sobre o símbolo mais (+) ou menos (-) no lado esquerdo da barra azul permite exibir ou ocultar as instruções e/ou a lista de questões do exame.
- O total de questões ainda não respondidas irá aparecer no lado direito da seção do sumário de respostas.
- Caso tenha marcado o botão Sinalizador de revisão em uma questão do exame, uma marca aparecerá ao lado daquela questão na tela de revisão. Você pode marcar ou desmarcar questões adicionais para serem sinalizadas clicando no sinalizador à esquerda do número da questão.
- Questões ainda não respondidas são identificadas como "Incompleta(s)".

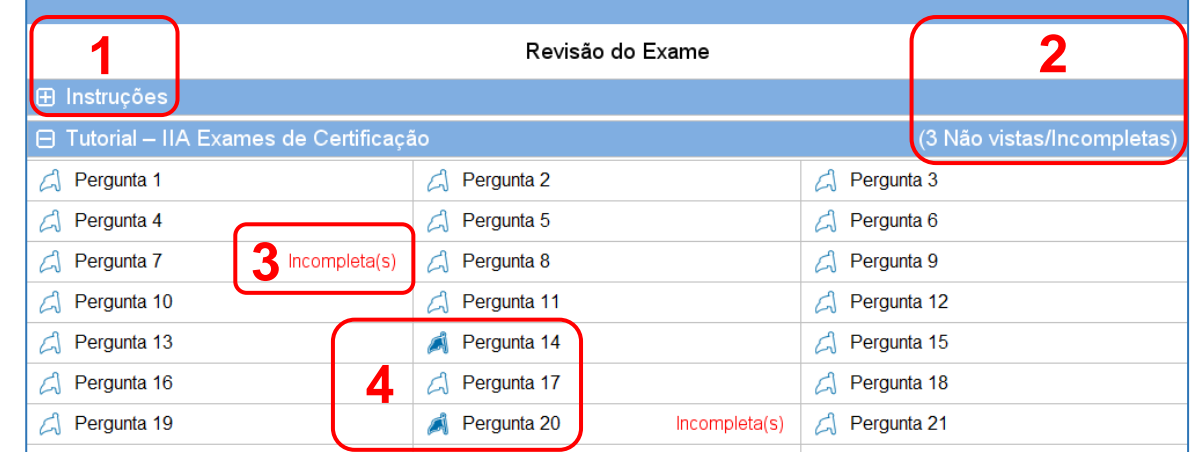

- **1** A seção **Instruções** está oculta.
- **2** Neste exame, um total de três questões não foram respondidas (nem todas as questões estão visíveis nesse exemplo).
- **3** As questões 7 e 20 não foram respondidas.
- **4** As questões 14 e 20 foram sinalizadas para revisão.

[Bem-vindo ao](#page-0-0) Tutorial

[Usando o Tutorial](#page-1-0)

[Acordo de Não](#page-2-0)  [Divulgação](#page-2-0)

[Tempo e Progresso](#page-3-0)

[Navegando Através do](#page-4-0)  [Exame](#page-4-0)

[Utilização da Barra de](#page-5-0)  [Rolagem \(Scroll\)](#page-5-0)

[Visualizando uma](#page-6-0)  [Questão em Inglês](#page-6-0)

[Usando a Calculadora](#page-8-0)

[Sinalizando uma](#page-10-0)  [Questão](#page-10-0)

[Exemplo](#page-11-0) Questão

[Usando a Tela de](#page-12-0)  [Revisão](#page-12-0)

[Visualizando uma](#page-14-0)  [Questão no Modo](#page-14-0)  [Revisão](#page-14-0)

[Finalizando a Revisão](#page-15-0)

[Finalizando a Exame](#page-16-0)

[Recebendo Seus](#page-17-0)  [Resultados](#page-17-0)

[Término do Tutorial](#page-18-0)

## **Usando a Tela de Revisão (página 2 de 2)**

A partir da tela de revisão, você pode revisar as questões de diferentes formas. Os botões a seguir estão disponíveis na tela de revisão:

- **Revisar tudo (A)** Clique para revisar todas as questões e suas respostas.
- **Revisar incompleta (I)** Clique para revisar somente as questões deixadas sem resposta.
- **Revisar sinalizada (V)** Clique para revisar somente as questões que estejam marcadas para revisão.

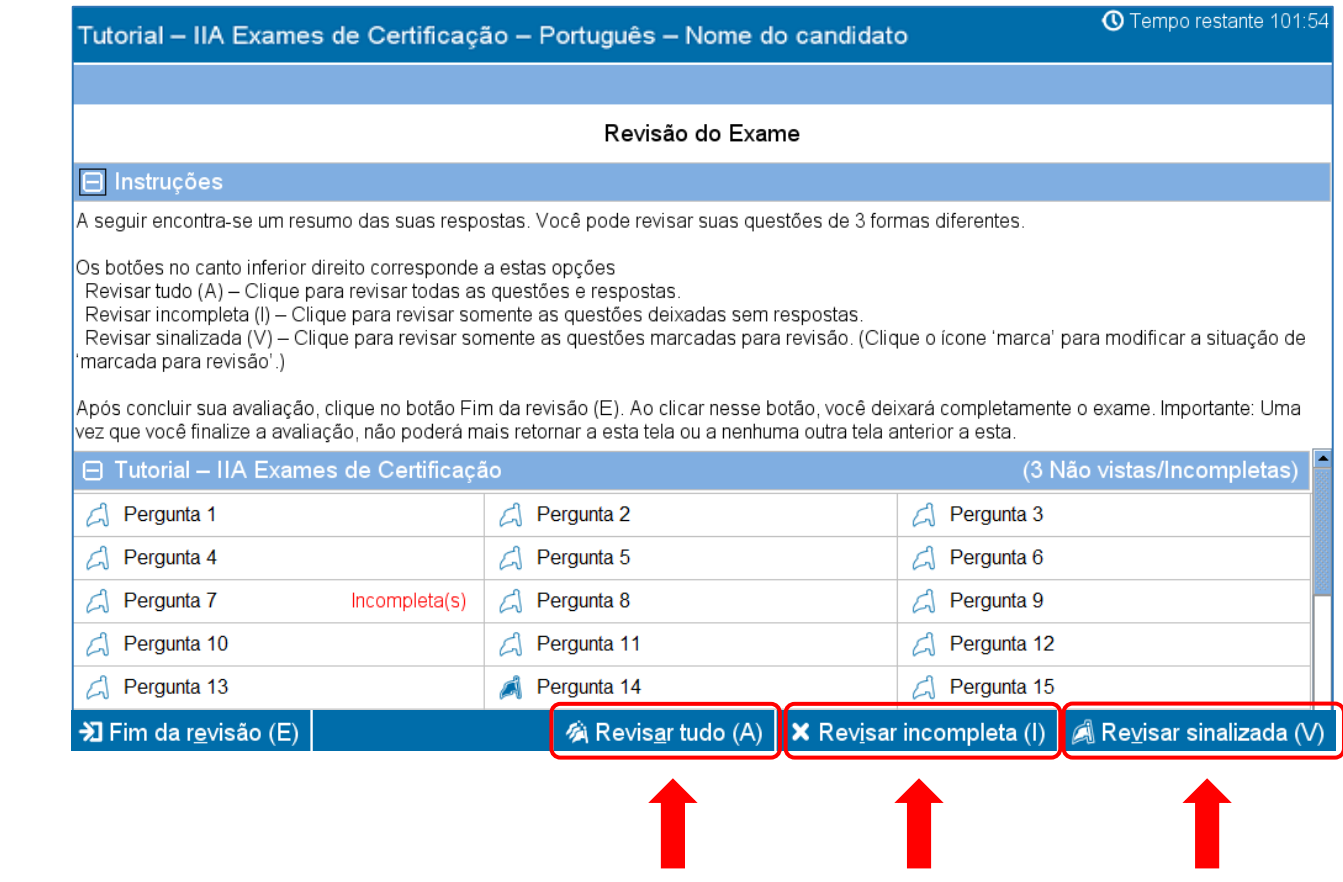

[Bem-vindo ao](#page-0-0) Tutorial

[Usando o Tutorial](#page-1-0)

[Acordo de Não](#page-2-0)  [Divulgação](#page-2-0)

[Tempo e Progresso](#page-3-0)

[Navegando Através do](#page-4-0)  [Exame](#page-4-0)

[Utilização da Barra de](#page-5-0)  [Rolagem \(Scroll\)](#page-5-0)

[Visualizando uma](#page-6-0)  [Questão em Inglês](#page-6-0)

[Usando a Calculadora](#page-8-0)

[Sinalizando uma](#page-10-0)  [Questão](#page-10-0)

[Exemplo](#page-11-0) Questão

[Usando a Tela de](#page-12-0)  [Revisão](#page-12-0)

[Visualizando uma](#page-14-0)  [Questão no Modo](#page-14-0)  [Revisão](#page-14-0)

[Finalizando a Revisão](#page-15-0)

[Finalizando a Exame](#page-16-0)

[Recebendo Seus](#page-17-0)  [Resultados](#page-17-0)

[Término do Tutorial](#page-18-0)

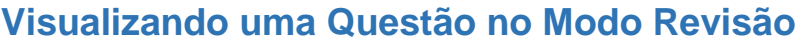

<span id="page-14-0"></span>Um item no modo revisão vai ter a seguinte apresentação:

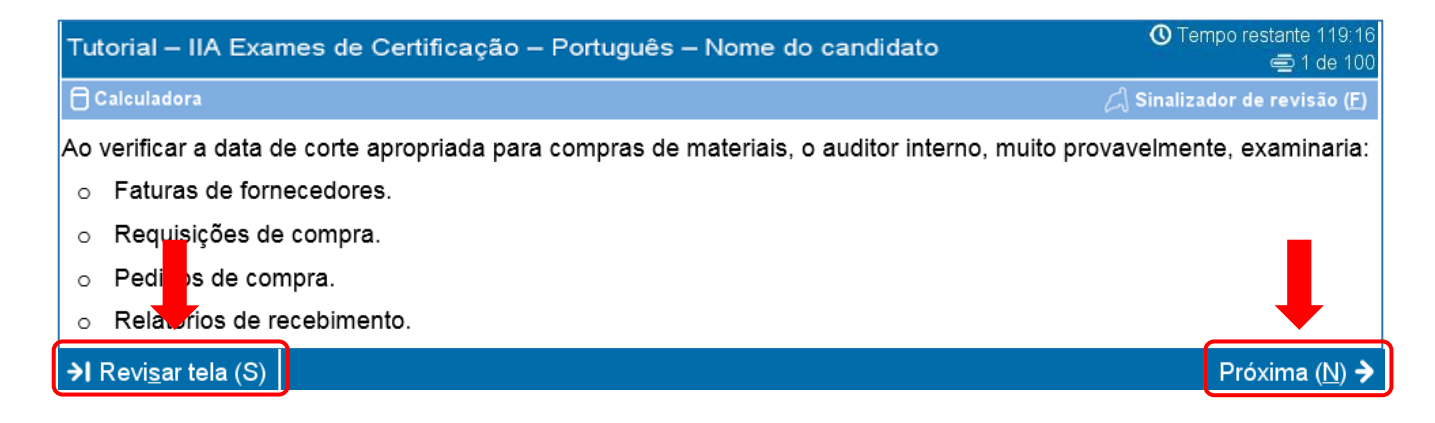

Enquanto você estiver no modo revisão, um botão **Revisar tela (S)** estará disponível no canto inferior esquerdo de cada tela.

Há duas maneiras de navegar no modo revisão: clicando no botão Revisar tela, ou clicando no botão Próxima.

- Se estiver revisando **todas** as questões, clicando em Próxima, você irá para a próxima questão. Na tela de exemplo acima, clicar em Próxima o levará à questão 2 de 100.
- Se você estiver revisando as questões **incompletas**, clicando em Próxima você irá para apróxima questão ainda não respondida.
- Se você estiver revisando as questões **sinalizadas**, clicando em Próxima, você irá para a próxima questão sinalizada.
- Em qualquer momento, clicando em Revisar tela, você irá retornar para a tela de Revisão do Exame.

Ao terminar de revisar todas as questões de acordo com o modo revisão selecionado, automaticamente você será levado à tela de Revisão do Exame.

[Bem-vindo ao](#page-0-0) Tutorial

[Usando o Tutorial](#page-1-0)

[Acordo de Não](#page-2-0)  [Divulgação](#page-2-0)

[Tempo e Progresso](#page-3-0)

[Navegando Através do](#page-4-0)  [Exame](#page-4-0)

[Utilização da Barra de](#page-5-0)  [Rolagem \(Scroll\)](#page-5-0)

[Visualizando uma](#page-6-0)  [Questão em Inglês](#page-6-0)

[Usando a Calculadora](#page-8-0)

[Sinalizando uma](#page-10-0)  [Questão](#page-10-0)

[Exemplo](#page-11-0) Questão

[Usando a Tela de](#page-12-0)  [Revisão](#page-12-0)

[Visualizando uma](#page-14-0)  [Questão no Modo](#page-14-0)  [Revisão](#page-14-0)

[Finalizando a Revisão](#page-15-0)

[Finalizando a Exame](#page-16-0)

[Recebendo Seus](#page-17-0)  [Resultados](#page-17-0)

[Término do Tutorial](#page-18-0)

<span id="page-15-0"></span>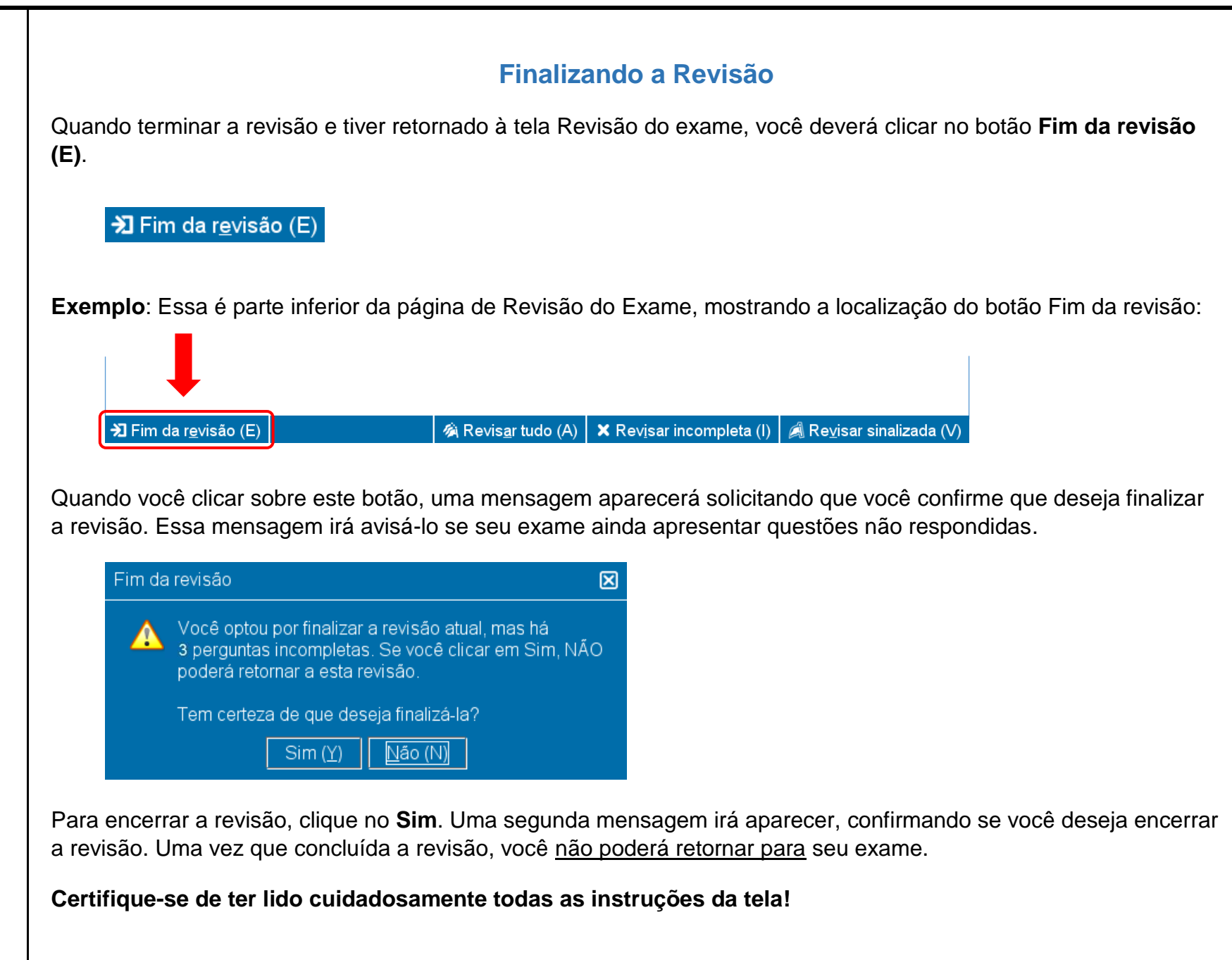

## **Finalizando a Exame**

[Bem-vindo ao](#page-0-0) Tutorial

[Usando o Tutorial](#page-1-0)

[Acordo de Não](#page-2-0)  [Divulgação](#page-2-0)

**Tópicos:**

[Tempo e Progresso](#page-3-0)

[Navegando Através do](#page-4-0)  [Exame](#page-4-0)

[Utilização da Barra de](#page-5-0)  [Rolagem \(Scroll\)](#page-5-0)

[Visualizando uma](#page-6-0)  [Questão em Inglês](#page-6-0)

[Usando a Calculadora](#page-8-0)

[Sinalizando uma](#page-10-0)  [Questão](#page-10-0)

[Exemplo](#page-11-0) Questão

[Usando a Tela de](#page-12-0)  [Revisão](#page-12-0)

[Visualizando uma](#page-14-0)  [Questão no Modo](#page-14-0)  [Revisão](#page-14-0)

[Finalizando a Revisão](#page-15-0)

[Finalizando a Exame](#page-16-0)

[Recebendo Seus](#page-17-0)  [Resultados](#page-17-0)

[Término do Tutorial](#page-18-0)

<span id="page-16-0"></span>Depois que você terminar a revisão, a tela Fim do exame irá aparecer, orientando-o a ver o Administrador de teste para obter uma cópia de seus resultados de não oficiais do exame. Para encerrar o exame, clique no botão **Fim do exame (E)**.

 $\frac{1}{2}$  Fim do exame (E)

**Exemplo**: Essa é a parte inferior da tela final do exame, mostrando a localização do botão de Fim do exame:

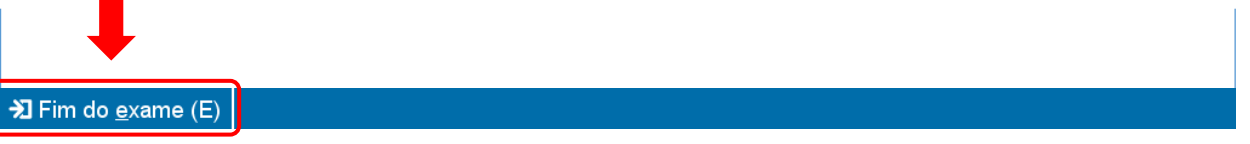

Ao clicar nesse botão, será exibida uma mensagem perguntando se você deseja terminar o exame.

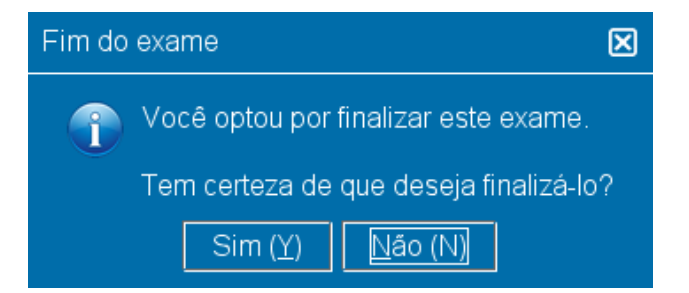

Clique em **Sim**. Uma segunda mensagem será exibida confirmando que você está terminando o exame.

[Bem-vindo ao](#page-0-0) Tutorial

[Usando o Tutorial](#page-1-0)

[Acordo de Não](#page-2-0)  [Divulgação](#page-2-0)

[Tempo e Progresso](#page-3-0)

[Navegando Através do](#page-4-0)  [Exame](#page-4-0)

[Utilização da Barra de](#page-5-0)  [Rolagem \(Scroll\)](#page-5-0)

[Visualizando uma](#page-6-0)  [Questão em Inglês](#page-6-0)

[Usando a Calculadora](#page-8-0)

[Sinalizando uma](#page-10-0)  [Questão](#page-10-0)

[Exemplo](#page-11-0) Questão

[Usando a Tela de](#page-12-0)  [Revisão](#page-12-0)

[Visualizando uma](#page-14-0)  [Questão no Modo](#page-14-0)  [Revisão](#page-14-0)

[Finalizando a Revisão](#page-15-0)

[Finalizando a Exame](#page-16-0)

[Recebendo Seus](#page-17-0)  [Resultados](#page-17-0)

[Término do Tutorial](#page-18-0)

## **Recebendo Seus Resultados**

<span id="page-17-0"></span>Ao sair do exame, o Administrador de teste providenciará para você uma cópia de seus resultados **não oficiais**.

- Se você passar no exame, o relatório irá confirmar que você passou.
- Se você não passar no exame, o relatório fornecerá uma pontuação e identificará as áreas temáticas em que você precisa melhorar.

**Relatório dos Resultados do Exame: Aprovado**

**Relatório dos Resultados do Exame:** 

**Não aprovado**

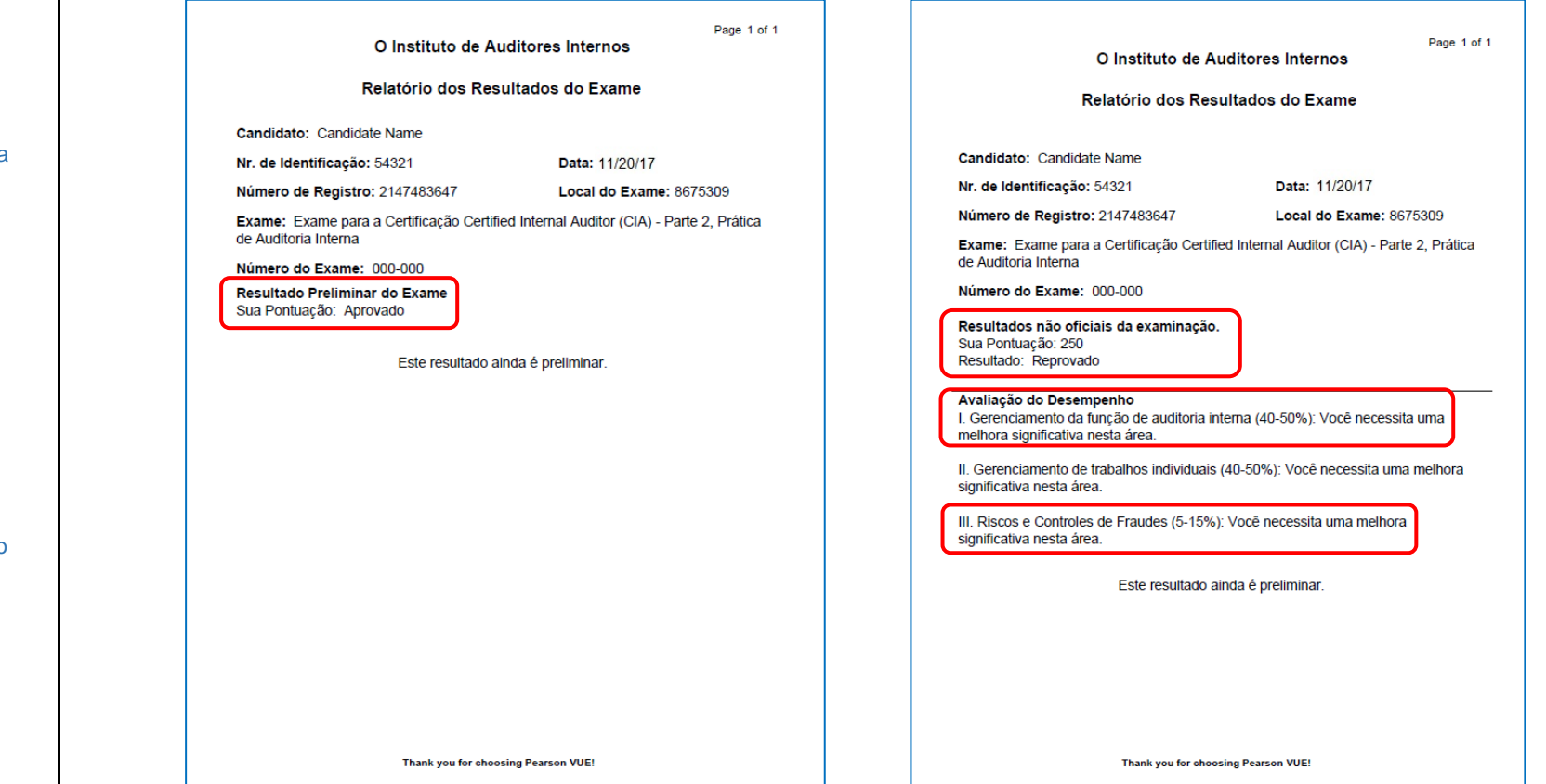

[Bem-vindo ao](#page-0-0) Tutorial

[Usando o Tutorial](#page-1-0)

[Acordo de Não](#page-2-0)  [Divulgação](#page-2-0)

[Tempo e Progresso](#page-3-0)

[Navegando Através do](#page-4-0)  [Exame](#page-4-0)

[Utilização da Barra de](#page-5-0)  [Rolagem \(Scroll\)](#page-5-0)

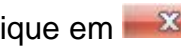

[Visualizando uma](#page-6-0)  [Questão em Inglês](#page-6-0)

[Usando a Calculadora](#page-8-0)

[Sinalizando uma](#page-10-0)  [Questão](#page-10-0)

[Exemplo](#page-11-0) Questão

[Usando a Tela de](#page-12-0)  [Revisão](#page-12-0)

[Visualizando uma](#page-14-0)  [Questão no Modo](#page-14-0)  [Revisão](#page-14-0)

[Finalizando a Revisão](#page-15-0)

[Finalizando a Exame](#page-16-0)

[Recebendo Seus](#page-17-0)  [Resultados](#page-17-0)

[Término do Tutorial](#page-18-0)

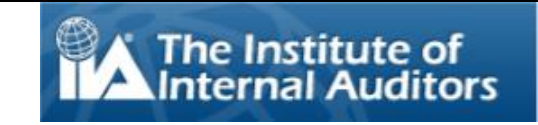

# **Término do Tutorial**

<span id="page-18-0"></span>Obrigado por ter lido este tutorial.

Caso deseje revisar quaisquer itens, clique no link apropriado no painel de navegação à esquerda desse texto.

Clique em  $\mathbb{R}$  para fechar esse tutorial.

**OBSERVAÇÃO**: Você pode reler este tutorial quantas vezes desejar.